# **Redução de Jornada**

**Cônjuge ou Filho(a) na Condição de PCD**

## **Passo a Passo SEI**

*(Despacho do PGJ, de 26 de fevereiro de 2016 - Protocolado n. 164.114/15)*

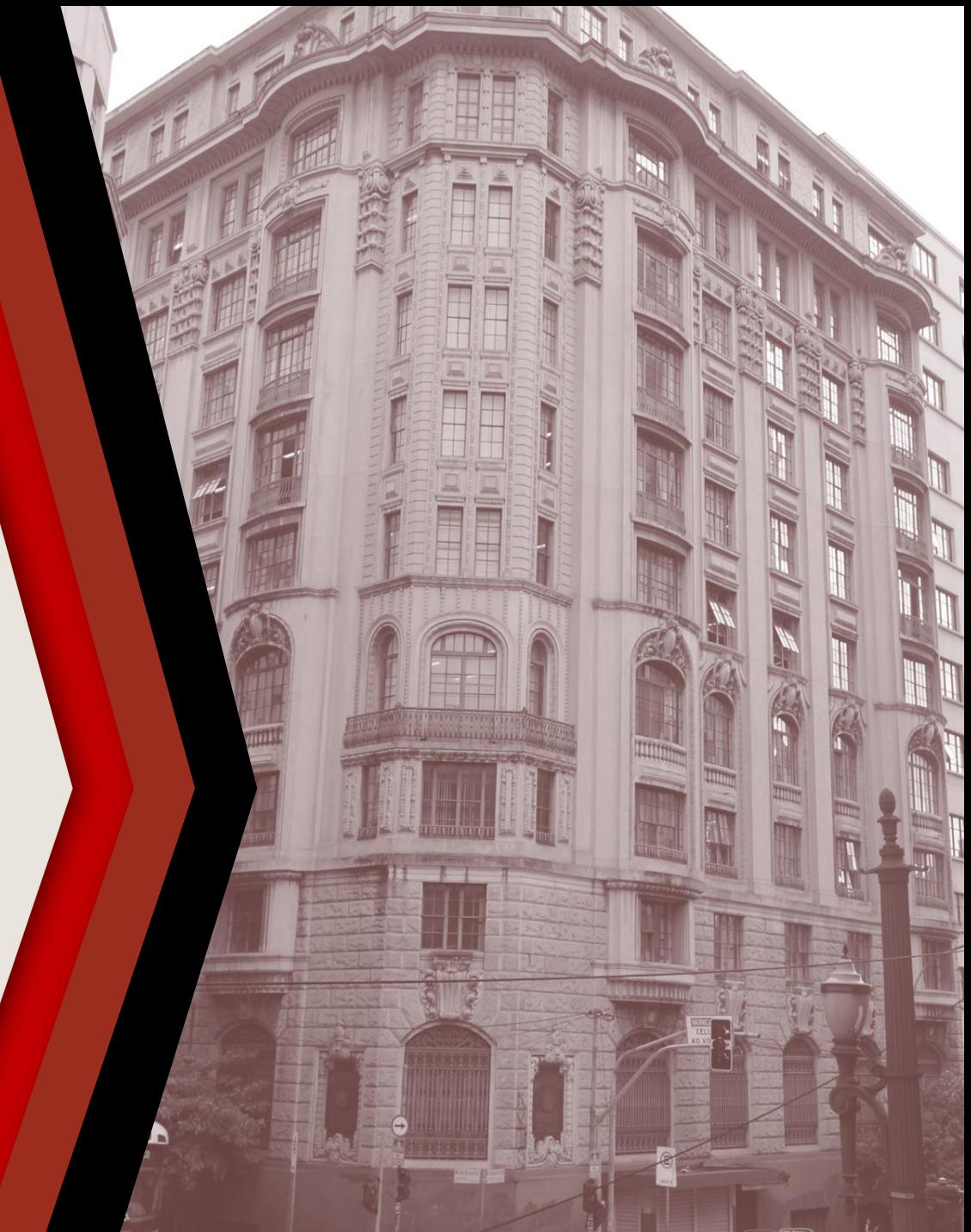

#### **PASSO A PASSO**

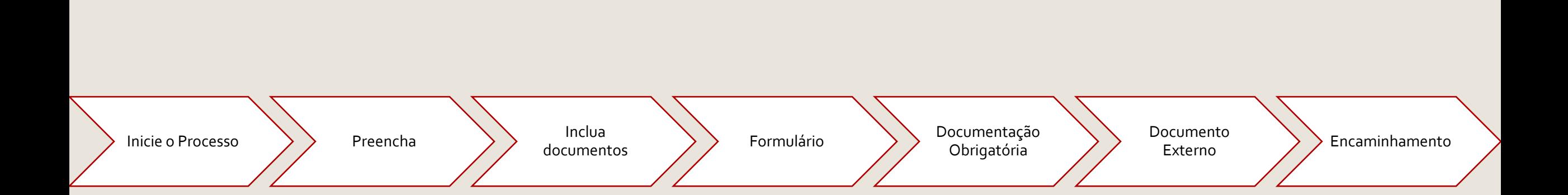

### <span id="page-2-0"></span>**INICIE O PROCESSO**

- Acesse o SEI
- Clique em **Iniciar Processo**
- Selecione **Área de Saúde - Redução de Jornada - Cônjuge ou Filho(a) na condição de PCD**

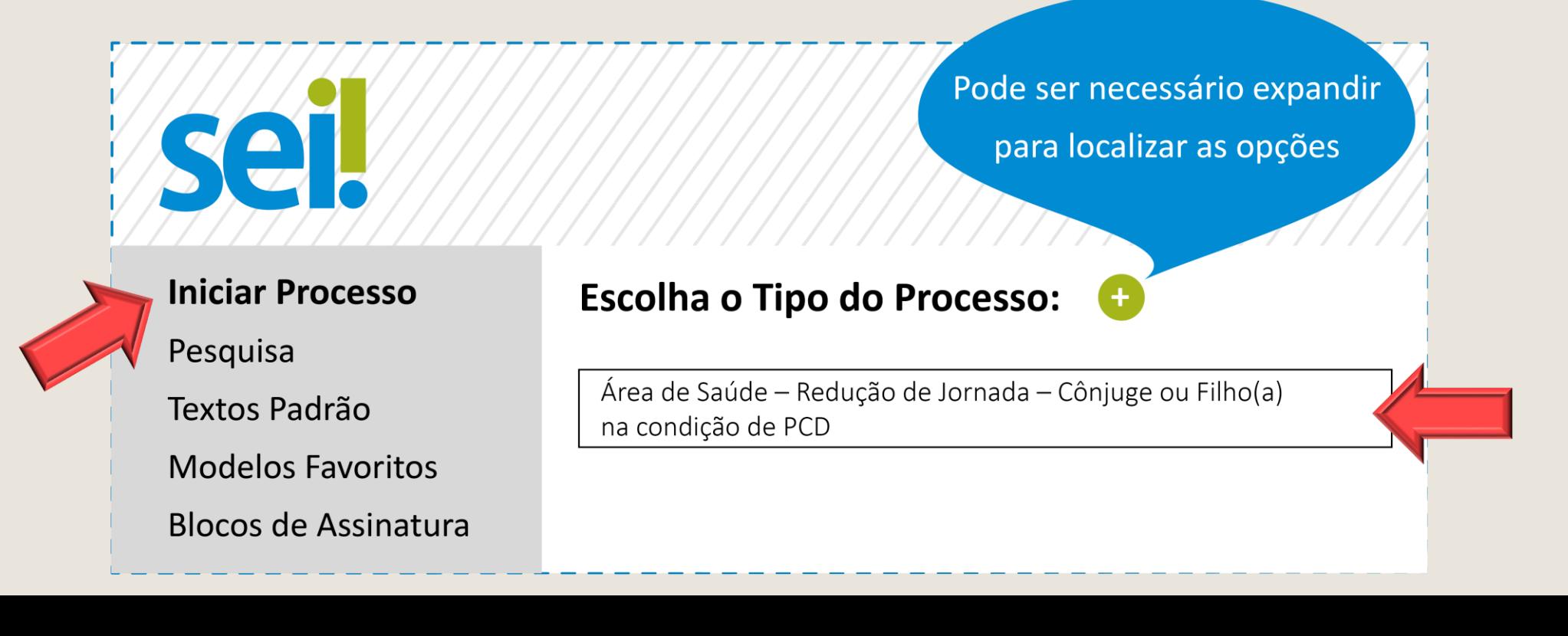

#### <span id="page-3-0"></span>**PREENCHA**

- No campo **Especificação**, escreva: **Redução de Jornada/filho**, ou **Redução de Jornada/Cônjuge**, conforme o caso.
- No campo **Interessado** preencha com seu nome completo
- Os demais campos são de preenchimento opcional

Clique em **Salvar** para gerar o protocolo

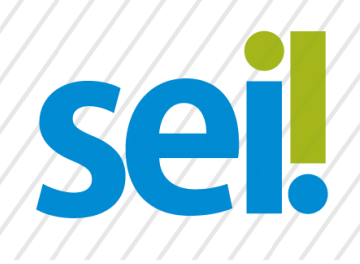

#### **Iniciar Processo**

Tipo do Processo:

Área de Saúde-Redução de Jornada-Cônjuge ou Filho(a) na...

**Salvar** 

Especificação:

Redução de Jornada/filho

Interessados:

Nome Sobrenome

#### <span id="page-4-0"></span>**INCLUA DOCUMENTOS**

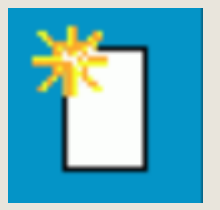

▶ Com o processo selecionado no menu esquerdo, clique no ícone de inclusão de documentos.

Selecione, conforme o caso, **ÁREA DE SAÚDE – Redução de Jornada – Cônjuge PCD (Formulário)**, ou **ÁREA DE SAÚDE – Redução de Jornada – Filho(a) PCD (Formulário)**.

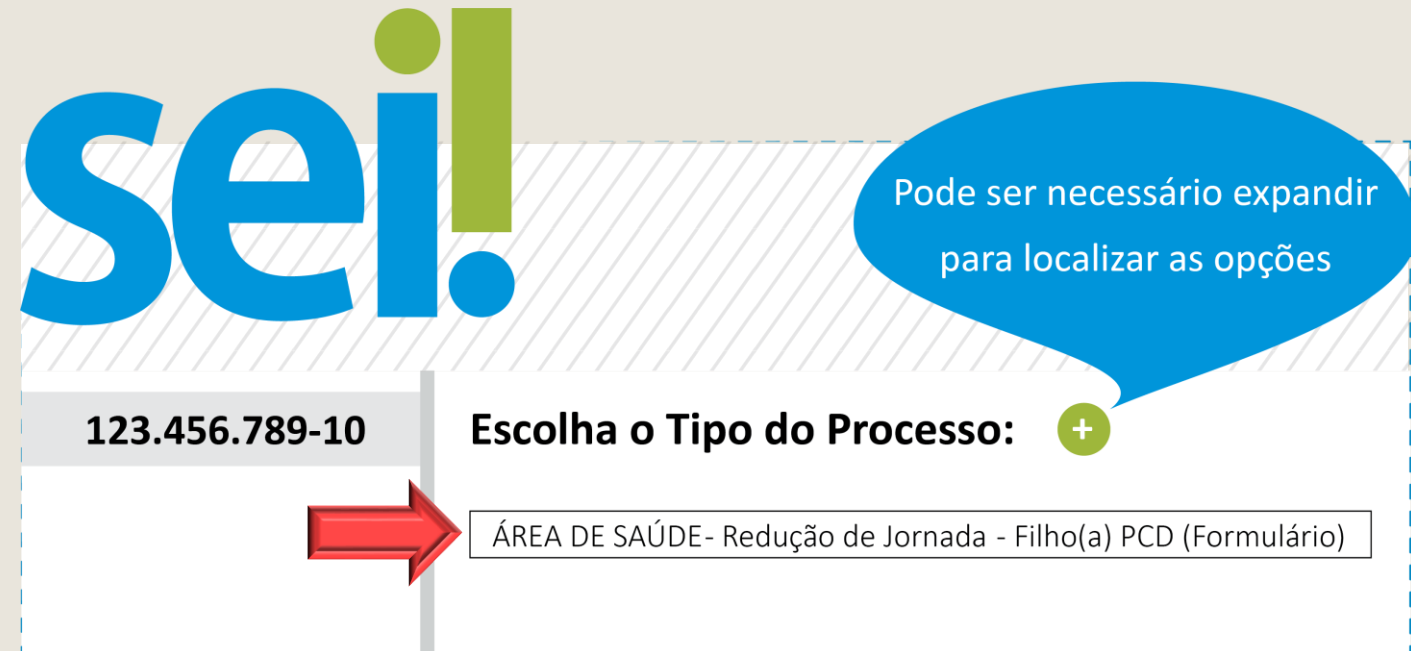

## <span id="page-5-0"></span>**FORMULÁRIO**

- Preencha o formulário e, finalize em **Confirmar Dados**
- Selecione o ícone **Assinar.** Insira sua senha para efetivar sua assinatura.

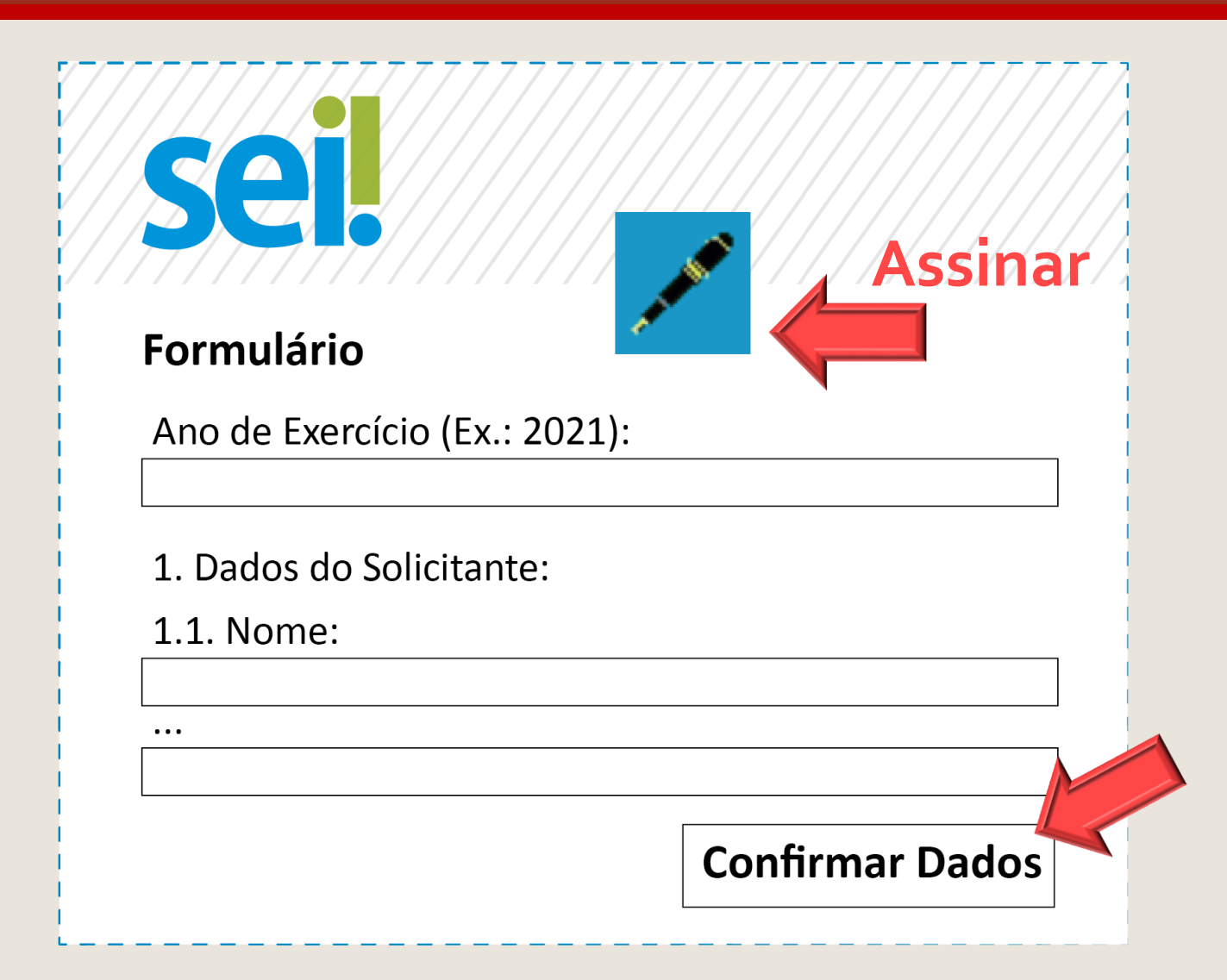

## <span id="page-6-0"></span>**DOCUMENTAÇÃO OBRIGATÓRIA**

- ▶ Laudo Médico (para todos os casos);
- Relatórios Terapêuticos (se for o caso);
- ▶ Relatório Pedagógico (se for o caso);
- Comprovante de Trabalho do Cônjuge (se for o caso).

*É importante constar na documentação médica as condições exigidas no Despacho do PGJ, de 26 de fevereiro de 2016 - Protocolado n. 164.114/15.*

#### <span id="page-7-0"></span>**DOCUMENTO EXTERNO**

Inclua a documentação obrigatória. Com o processo selecionado no menu esquerdo, clique no ícone de inclusão de documentos e selecione **Externo**.

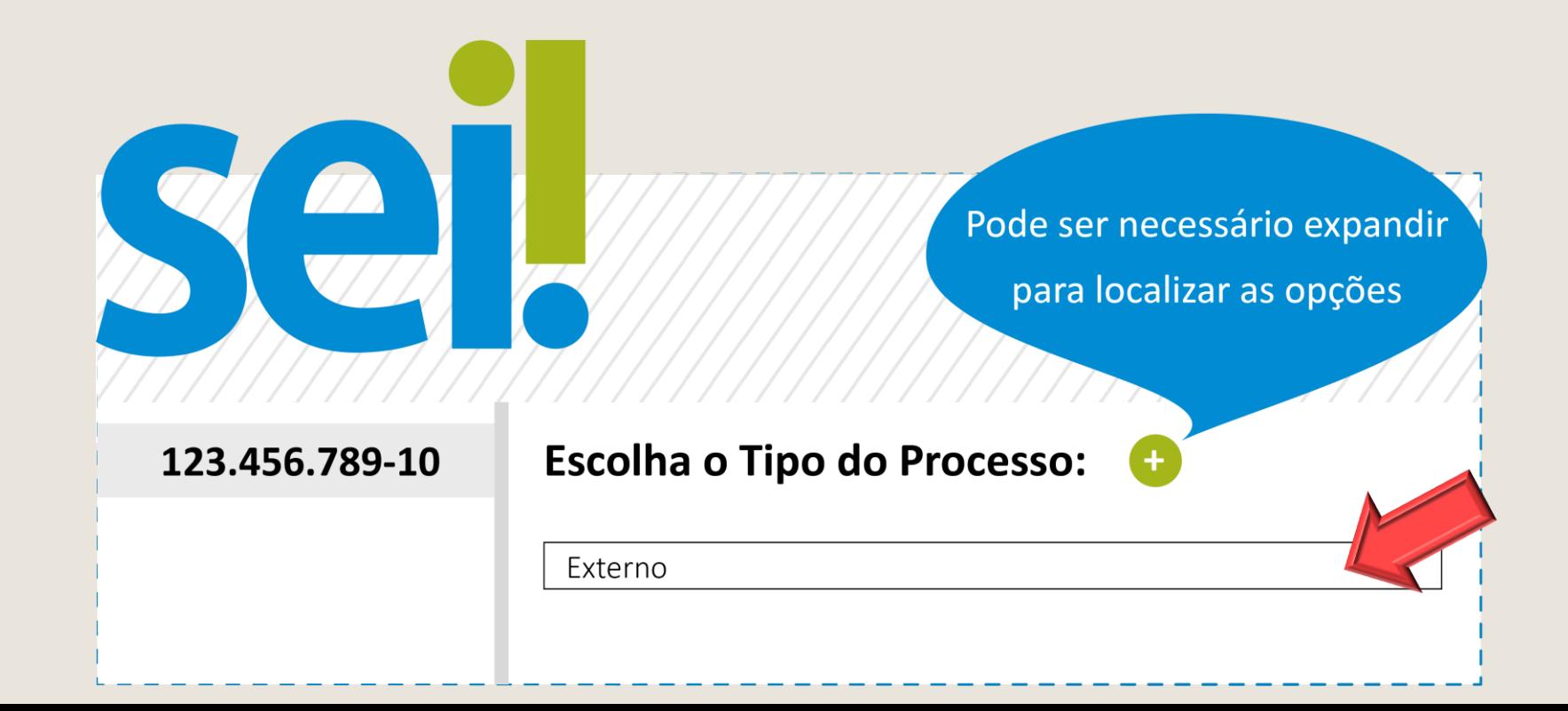

## **DOCUMENTO EXTERNO**

- Preencha os campos da tela inicial: **Tipo de Documento, Data do Documento, Formato**
- Selecione o arquivo em Escolher Arquivo
- ▶ Repita o passo a passo **Documento Externo** para incluir mais arquivos.

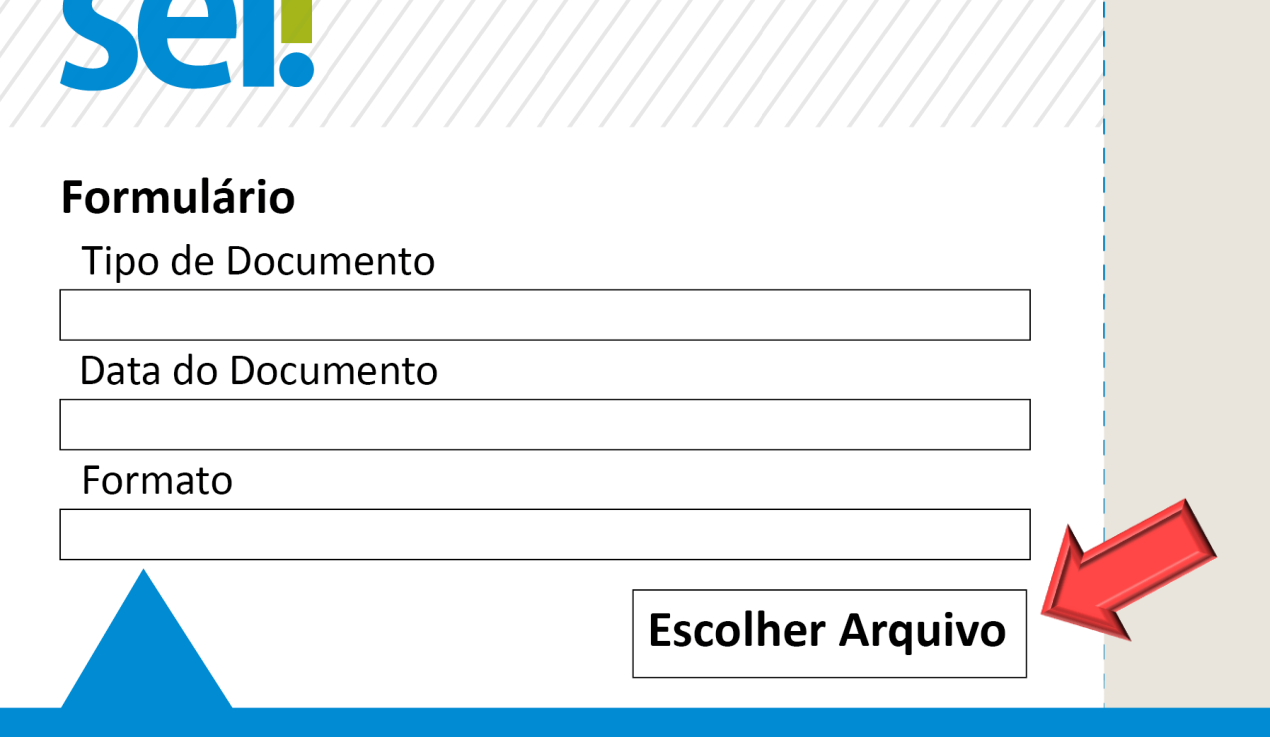

Digitalizado nesta unidade: a pessoa recebeu o documento em papel e ela mesma gerou a versão eletrônica. Nato-digital: todos os demais casos.

### <span id="page-9-0"></span>**ENCAMINHAMENTO**

Com o número do processo principal selecionado no menu esquerdo, clique no ícone ao lado para realizar o encaminhamento para: **AS PERÍCIAS –Área de Saúde – Perícias, Assistência e Promoção Social**

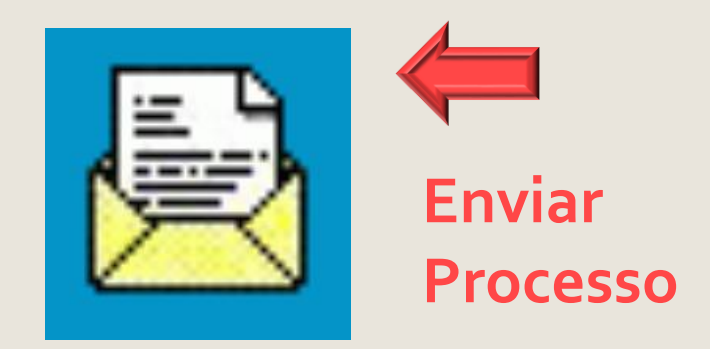

Após a análise, o servidor será convocado, por e-mail institucional ou Diário Oficial, para a Perícia Médica a ser realizada na Área de Saúde do MPSP. Servidores lotados fora da Capital também precisarão comparecer à Área de Saúde do MPSP apenas para a perícia médica de concessão, mas caso haja necessidade de avaliação periódica, poderá ser realizada documentalmente.

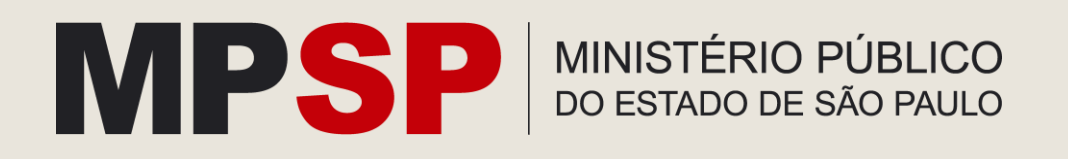